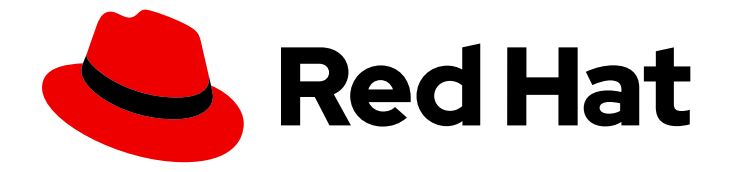

# Migration Toolkit for Applications 5.0

# Maven Plugin Guide

Integrate the Migration Toolkit for Applications into the Maven build process.

Last Updated: 2021-01-25

Integrate the Migration Toolkit for Applications into the Maven build process.

## Legal Notice

Copyright © 2021 Red Hat, Inc.

The text of and illustrations in this document are licensed by Red Hat under a Creative Commons Attribution–Share Alike 3.0 Unported license ("CC-BY-SA"). An explanation of CC-BY-SA is available at

http://creativecommons.org/licenses/by-sa/3.0/

. In accordance with CC-BY-SA, if you distribute this document or an adaptation of it, you must provide the URL for the original version.

Red Hat, as the licensor of this document, waives the right to enforce, and agrees not to assert, Section 4d of CC-BY-SA to the fullest extent permitted by applicable law.

Red Hat, Red Hat Enterprise Linux, the Shadowman logo, the Red Hat logo, JBoss, OpenShift, Fedora, the Infinity logo, and RHCE are trademarks of Red Hat, Inc., registered in the United States and other countries.

Linux ® is the registered trademark of Linus Torvalds in the United States and other countries.

Java ® is a registered trademark of Oracle and/or its affiliates.

XFS ® is a trademark of Silicon Graphics International Corp. or its subsidiaries in the United States and/or other countries.

MySQL<sup>®</sup> is a registered trademark of MySQL AB in the United States, the European Union and other countries.

Node.js ® is an official trademark of Joyent. Red Hat is not formally related to or endorsed by the official Joyent Node.js open source or commercial project.

The OpenStack ® Word Mark and OpenStack logo are either registered trademarks/service marks or trademarks/service marks of the OpenStack Foundation, in the United States and other countries and are used with the OpenStack Foundation's permission. We are not affiliated with, endorsed or sponsored by the OpenStack Foundation, or the OpenStack community.

All other trademarks are the property of their respective owners.

### Abstract

This guide describes how to use the Migration Toolkit for Applications Maven plugin to simplify migration of Java applications.

# Table of Contents

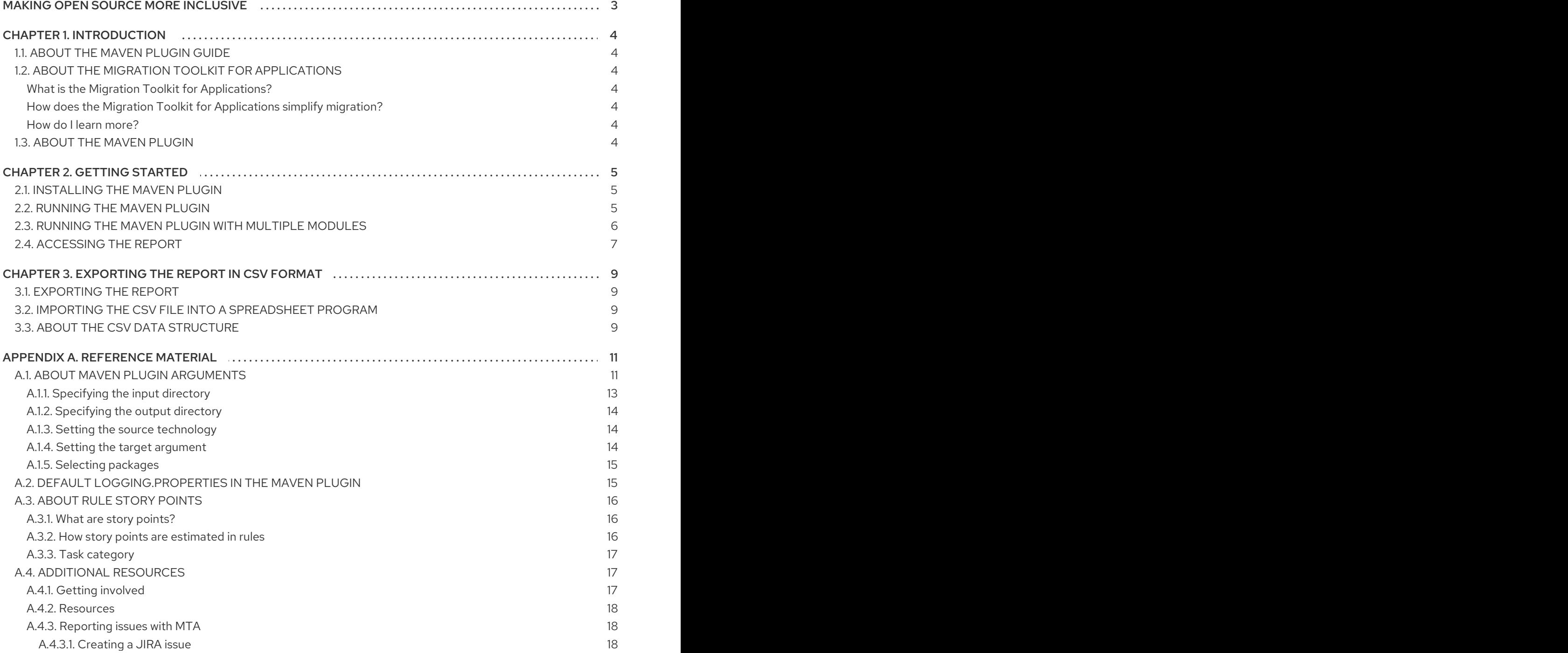

# MAKING OPEN SOURCE MORE INCLUSIVE

<span id="page-6-0"></span>Red Hat is committed to replacing problematic language in our code, documentation, and web properties. We are beginning with these four terms: master, slave, blacklist, and whitelist. Because of the enormity of this endeavor, these changes will be implemented gradually over several upcoming releases. For more details, see our CTO Chris Wright's [message](https://www.redhat.com/en/blog/making-open-source-more-inclusive-eradicating-problematic-language) .

# CHAPTER 1. INTRODUCTION

# <span id="page-7-1"></span><span id="page-7-0"></span>1.1. ABOUT THE MAVEN PLUGIN GUIDE

This guide is for engineers, consultants, and others who want to use the Migration Toolkit for Applications (MTA) to migrate Java applications or other components. It describes how to install and run the Maven plugin, review the generated reports, and take advantage of additional features.

# <span id="page-7-2"></span>1.2. ABOUT THE MIGRATION TOOLKIT FOR APPLICATIONS

#### <span id="page-7-3"></span>What is the Migration Toolkit for Applications?

The Migration Toolkit for Applications (MTA) is an extensible and customizable rule-based tool that simplifies the migration of Java applications.

The MTA examines application artifacts, including project source directories and application archives, then produces an HTML report that highlights areas needing changes. MTA can migrate Java applications from earlier versions of Red Hat JBoss Enterprise Application Platform or from other application servers, such as Oracle WebLogic Server or IBM WebSphere Application Server.

#### <span id="page-7-4"></span>How does the Migration Toolkit for Applications simplify migration?

The Migration Toolkit for Applications looks for common resources and highlights technologies and known trouble spots when migrating applications. The goal is to provide a high-level view into the technologies used by the application and provide a detailed report organizations can use to estimate, document, and migrate enterprise applications to Java EE and Red Hat JBoss Enterprise Application Platform.

#### <span id="page-7-5"></span>How do I learn more?

See the *Introduction to the Migration Toolkit for [Applications](https://access.redhat.com/documentation/en-us/migration_toolkit_for_applications/5.0/html-single/getting_started_guide)* to learn more about the features, supported configurations, system requirements, and available tools in the Migration Toolkit for Applications.

# <span id="page-7-6"></span>1.3. ABOUT THE MAVEN PLUGIN

The Maven plugin for the Migration Toolkit for Applications integrates into the Maven build process, allowing developers to continuously evaluate migration and modernization efforts with each iteration of source code. It provides numerous reports that highlight the analysis results, and is designed for developers who want updates with each build.

# CHAPTER 2. GETTING STARTED

## <span id="page-8-1"></span><span id="page-8-0"></span>2.1. INSTALLING THE MAVEN PLUGIN

You can install the Maven plugin in your local Maven repository.

#### **Prerequisites**

- OpenJDK 1.8, OpenJDK 11, Oracle JDK 1.8, *or* Oracle JDK 11
- 8 GB RAM
- Maven 3.2.5 or later
- macOS: The value of **maxproc** must be **2048** or greater.

#### Procedure

1. Clone the Maven plugin Github repository:

\$ git clone https://github.com/windup/windup-maven-plugin.git

2. Navigate to the **windup-maven-plugin** directory.

\$ cd windup-maven-plugin

3. Build the project:

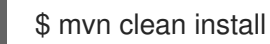

The **windup-maven-plugin** jar is installed in your local Maven repository.

### <span id="page-8-2"></span>2.2. RUNNING THE MAVEN PLUGIN

The Maven plugin is executed by including a reference to the plugin inside your application's **pom.xml** file. When the application is built, the Maven plugin is executed and generates the reports for analysis.

#### Procedure

1. Add the following **<plugin>** to your application's **pom.xml** file:

```
[...]
<plugin>
  <groupId>org.jboss.windup.plugin</groupId>
  <artifactId>windup-maven-plugin</artifactId>
  <version>5.0.Final</version>
  <executions>
    <execution>
       <id>run-windup</id>
       <phase>package</phase>
       <goals>
         <goal>windup</goal>
       </goals>
```
<span id="page-9-1"></span>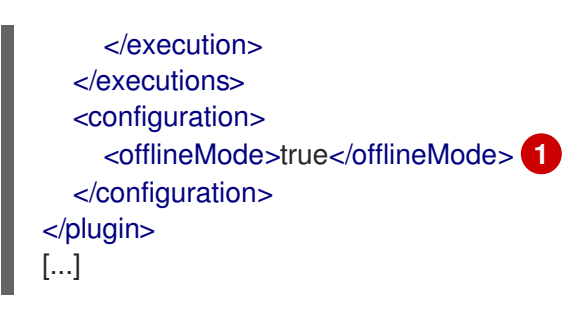

offlineMode runs the Maven plugin in offline mode, disabling network features to improve performance.

2. If using Java 11, then **--add-modules=java.se** must be added to the **MAVEN\_OPTS** environment variable. When using older versions of Java this is not necessary, and you can proceed to the next step.

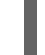

export MAVEN\_OPTS=--add-modules=java.se

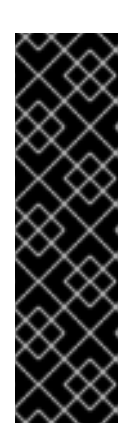

#### IMPORTANT

Using the Maven plugin on Java 11 is provided as Technology Preview only. Technology Preview features are not supported with Red Hat production service level agreements (SLAs), might not be functionally complete, and Red Hat does not recommend to use them for production. These features provide early access to upcoming product features, enabling customers to test functionality and provide feedback during the development process.

See [Technology](https://access.redhat.com/support/offerings/techpreview) Preview Features support scope on the Red Hat Customer Portal for information about the support scope for Technology Preview features.

3. Build the project:

\$ mvn clean install

You can access the generated reports.

## <span id="page-9-0"></span>2.3. RUNNING THE MAVEN PLUGIN WITH MULTIPLE MODULES

To use the Maven plugin in a project with multiple modules, place the configuration inside the parent's **pom.xml**. During execution the Maven plugin will generate a single report that contains the analysis for the parent and any child modules.

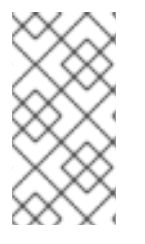

#### **NOTE**

It is strongly recommended to set **inherited** to false in multi-module projects; otherwise, the Maven plugin will be executed when each child is compiled, resulting in multiple executions of the Maven plugin against the child modules. Setting **inherited** to false results in each project being analyzed a single time and drastically decreased run times.

To run the Maven plugin in a project with multiple modules perform the following steps.

1. Include the following plugin inside the parent project's **pom.xml**. The following is a sample **pom.xml** for a parent module.

<plugin> <groupId>org.jboss.windup.plugin</groupId> <artifactId>windup-maven-plugin</artifactId> <version>5.0.Final</version> <inherited>false</inherited> <executions> <execution> <id>run-windup</id> <phase>package</phase> <goals> <goal>windup</goal> </goals> </execution> </executions> <configuration> <input>\${project.basedir}</input> <offlineMode>true</offlineMode> <windupHome>>/PATH/TO/CLI/<</windupHome> </configuration> </plugin>

This **pom.xml** file differs from the default in the following attributes:

- **inherited**: Defined at the plugin level, this attribute indicates whether or not this configuration should be used in child modules. Set to **false** for performance improvements.
- **input**: Specifies the path to the directory containing the projects to be analyzed. This attribute defaults to **{project.basedir}/src/main**, and should be defined if the parent project does not have source code to analyze.
- **windupHome**: A path to an extracted copy of the MTA CLI. This attribute is optional, but is recommended as a performance improvement. The above example demonstrates a set of recommended arguments.
- 2. Build the parent project. During the build process the Maven plugin will execute against all children in the project without further configuration.

\$ mvn clean install

3. Once completed, you can access the generated reports. This report contains the analysis for the parent and all children.

# <span id="page-10-0"></span>2.4. ACCESSING THE REPORT

When you execute Migration Toolkit for Applications, the report is generated in the **OUTPUT\_REPORT\_DIRECTORY** that you specify using the **outputDirectory** argument in the **pom.xml**. Upon completion of the build, you will see the following message in the build log.

Windup report created: <OUTPUT\_REPORT\_DIRECTORY>/index.html

The output directory contains the following files and subdirectories:

<OUTPUT\_REPORT\_DIRECTORY>/ index.html // Landing page for the report -<EXPORT\_FILE>.csv // Optional export of data in CSV format

- graph/ // Generated graphs used for indexing
- reports/ // Generated HTML reports
- stats/ // Performance statistics

See the Review the [reports](https://access.redhat.com/documentation/en-us/migration_toolkit_for_applications/5.0/html-single/cli_guide#review_reports) section of the MTA *CLI Guide* for information on the MTA reports and how to use them to assess your migration or modernization effort.

# <span id="page-12-0"></span>CHAPTER 3. EXPORTING THE REPORT IN CSV FORMAT

MTA provides the ability to export the report data, including the classifications and hints, to a flat file on your local file system. The export function currently supports the CSV file format, which presents the report data as fields separated by commas (**,**).

The CSV file can be imported and manipulated by spreadsheet software such as Microsoft Excel, OpenOffice Calc, or LibreOffice Calc. Spreadsheet software provides the ability to sort, analyze, evaluate, and manage the result data from an MTA report.

# <span id="page-12-1"></span>3.1. EXPORTING THE REPORT

To export the report as a CSV file, run MTA with the **exportCSV** argument set to **true**.

A CSV file is created in the directory specified by the **--output** argument for each application analyzed. All discovered issues, spanning all the analyzed applications, are included in **AllIssues.csv** file.

The CSV files are exported to the directory specified by the **outputDirectory** argument.

## <span id="page-12-2"></span>3.2. IMPORTING THE CSV FILE INTO A SPREADSHEET PROGRAM

- 1. Launch the spreadsheet software, for example, Microsoft Excel.
- 2. Choose File  $\rightarrow$  Open.
- 3. Browse to the CSV exported file and select it.
- 4. The data is now ready to analyze in the spreadsheet software.

## <span id="page-12-3"></span>3.3. ABOUT THE CSV DATA STRUCTURE

The CSV formatted output file contains the following data fields:

#### Rule Id

The ID of the rule that generated the given item.

#### Problem type

*hint* or *classification*

#### Title

The title of the *classification* or *hint*. This field summarizes the issue for the given item.

#### Description

The detailed description of the issue for the given item.

#### Links

URLs that provide additional information about the issue. A link consists of two attributes: the link and a description of the link.

#### Application

The name of the application for which this item was generated.

#### File Name

The name of the file for the given item.

#### File Path

The file path for the given item.

#### Line

The line number of the file for the given item.

#### Story points

The number of story points, which represent the level of effort, assigned to the given item.

# APPENDIX A. REFERENCE MATERIAL

# <span id="page-14-1"></span><span id="page-14-0"></span>A.1. ABOUT MAVEN PLUGIN ARGUMENTS

The following is a detailed description of the available MTA Maven plugin arguments.

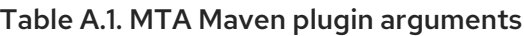

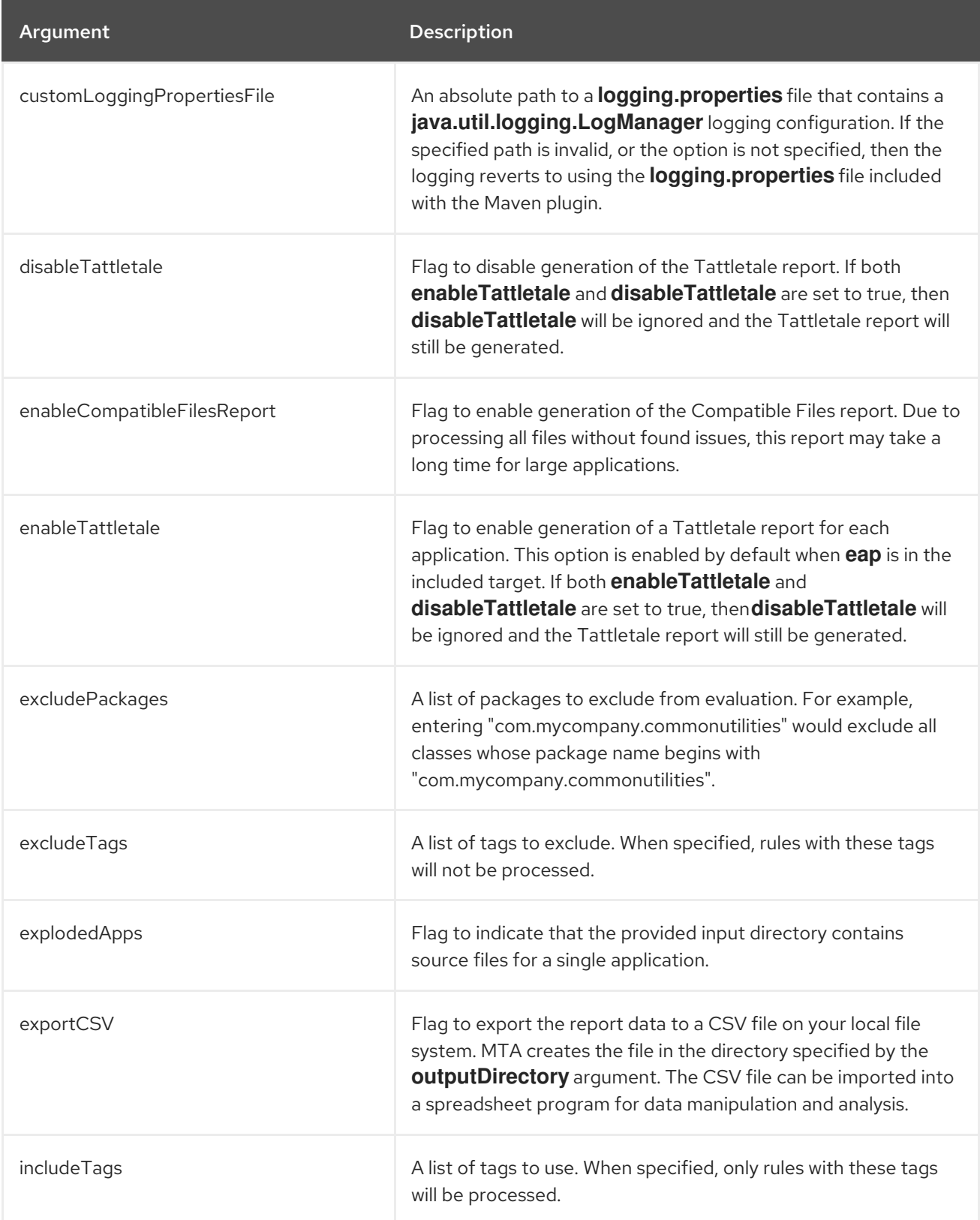

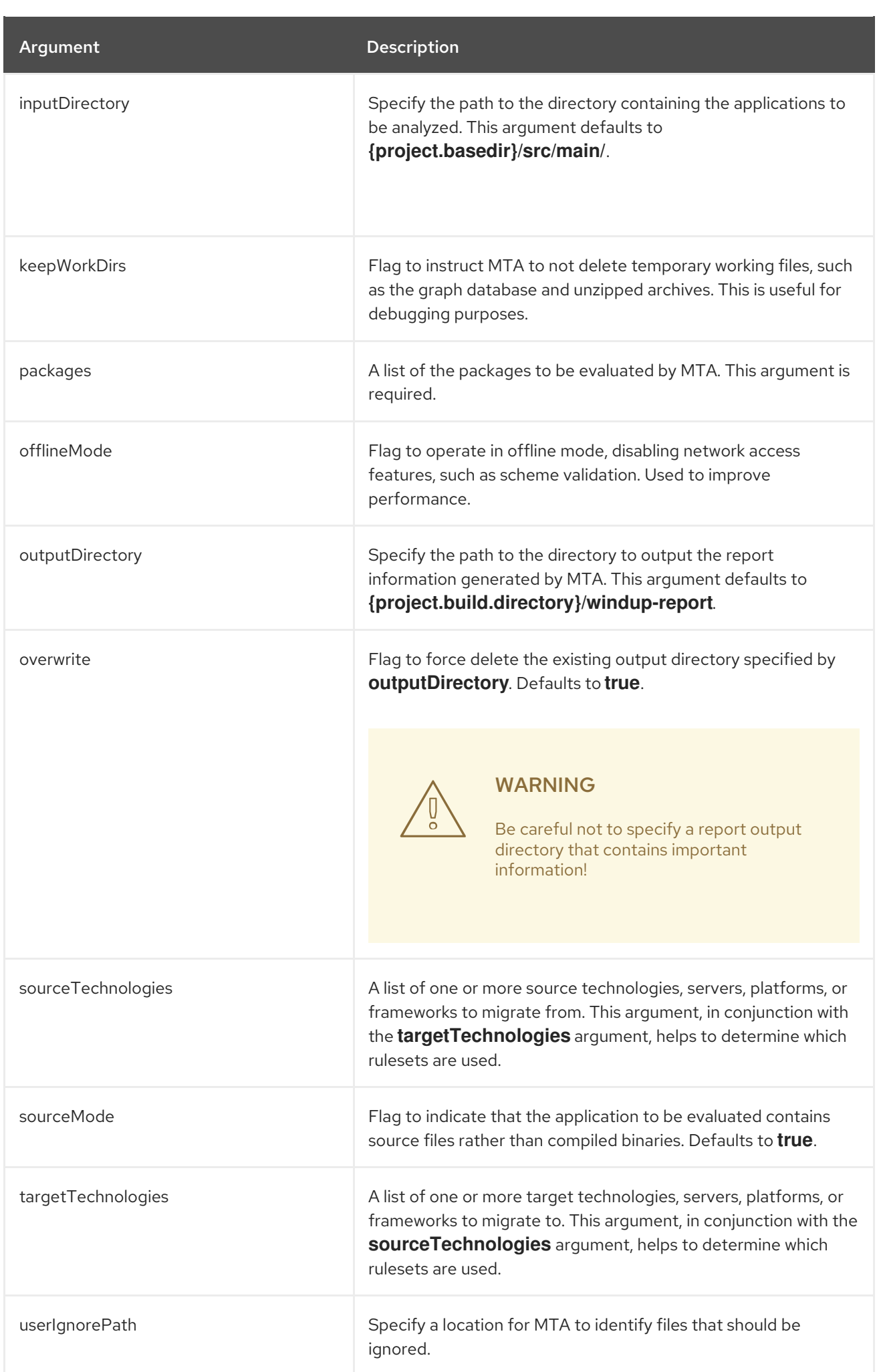

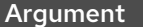

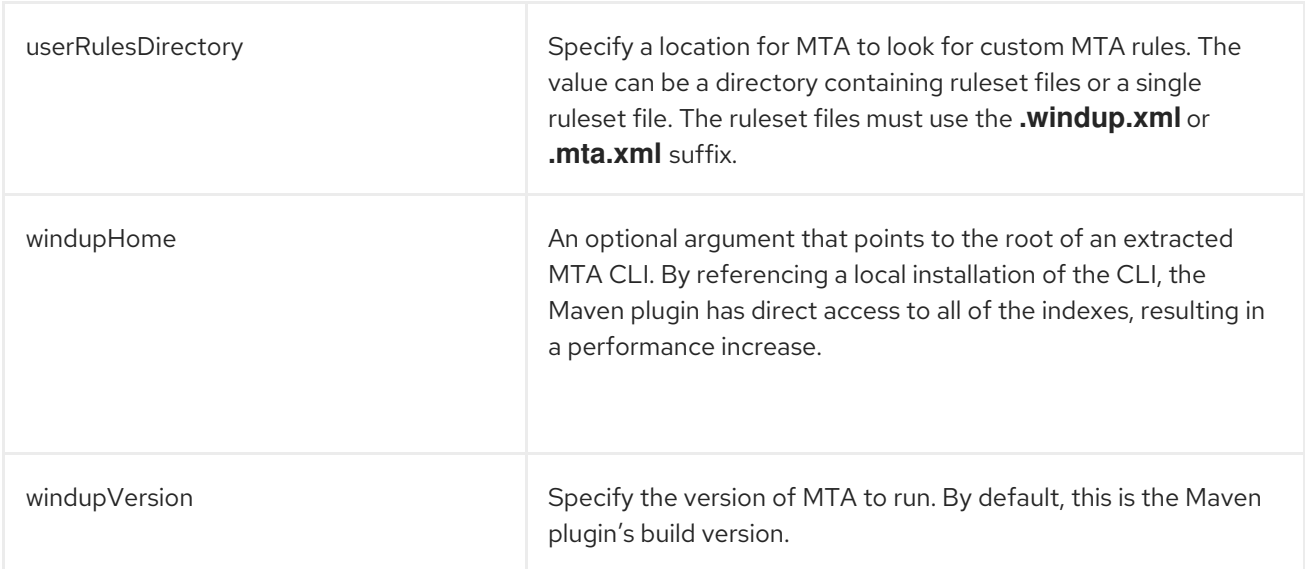

#### <span id="page-16-0"></span>A.1.1. Specifying the input directory

A path to the file or directory containing one or more applications to be analyzed. This defaults to **{project.basedir}/src/main/**.

#### Usage

```
<inputDirectory>
  <INPUT_ARCHIVE_OR_DIRECTORY>
</inputDirectory>
```
Depending on whether the input file type provided to the **inputDirectory** argument is a file or directory, it will be evaluated as follows depending on the additional arguments provided.

#### **Directory**

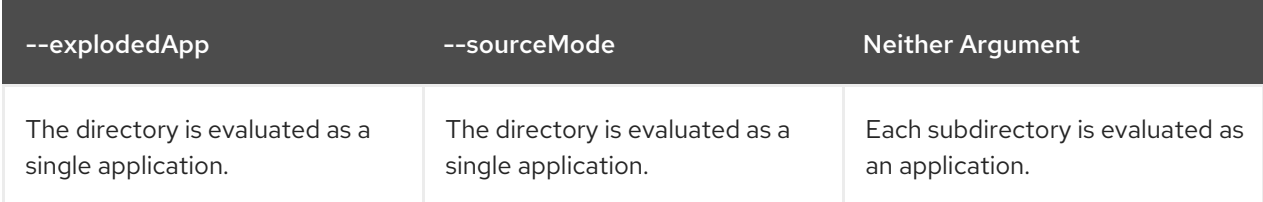

File

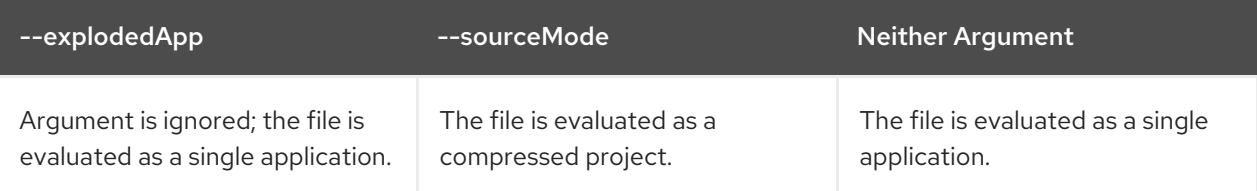

#### <span id="page-17-0"></span>A.1.2. Specifying the output directory

Specify the path to the directory to output the report information generated by MTA.

#### Usage

```
<outputDirectory>
  <OUTPUT_REPORT_DIRECTORY>
</outputDirectory>
```
- If omitted, the report will be generated in the **{project.build.directory}/windup-report** directory.
- If the output directory exists, it will be overwritten based on the value of the **overwrite** argument. This argument defaults to **true**, and causes MTA to delete and recreate the directory.

#### <span id="page-17-1"></span>A.1.3. Setting the source technology

A list of one or more source technologies, servers, platforms, or frameworks to migrate from. This argument, in conjunction with the **targetTechnologies** argument, helps to determine which rulesets are used.

#### Usage

<sourceTechnologies> <source>eap:6</source> </sourceTechnologies>

The **[sourceTechnologies](http://maven.apache.org/enforcer/enforcer-rules/versionRanges.html)** argument now provides version support, which follows the Maven version range syntax. This instructs MTA to only run the rulesets matching the specified versions. For example, **<source>eap:5</source>**.

#### <span id="page-17-2"></span>A.1.4. Setting the target argument

A list of one or more target technologies, servers, platforms, or frameworks to migrate to. This argument, in conjunction with the **sourceTechnologies** argument, helps to determine which rulesets are used. This argument is required

#### Usage

<targetTechnologies> <target>eap:7</target> </targetTechnologies>

The **[targetTechnologies](http://maven.apache.org/enforcer/enforcer-rules/versionRanges.html)** argument now provides version support, which follows the Maven version range syntax. This instructs MTA to only run the rulesets matching the specified versions. For example, **<target>eap:7</target>**.

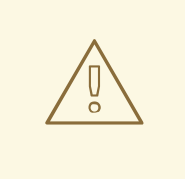

#### WARNING

When migrating to JBoss EAP, be sure to specify the version in the target, for example, **eap:6**. Specifying only **eap** will run rulesets for all versions of JBoss EAP, including those not relevant to your migration path.

See [Supported](https://access.redhat.com/documentation/en-us/migration_toolkit_for_applications/5.0/html-single/getting_started_guide#migration_paths) migration paths in the MTA *Introduction to the Migration Toolkit for Applications* for which JBoss EAP version is appropriate for your source platform.

#### <span id="page-18-0"></span>A.1.5. Selecting packages

A list of the packages to be evaluated by MTA. It is highly recommended to use this argument.

Usage

```
<packages>
<package>
  <PACKAGE_1>
</package>
 <package>
  <PACKAGE_2>
 </package>
</packages>
```
In most cases, you are interested only in evaluating custom application class packages and not standard Java EE or third party packages. The **<PACKAGE\_N>** argument is a package prefix; all subpackages will be scanned. For example, to scan the packages **com.mycustomapp** and **com.myotherapp**, use the following snippet in your **pom.xml**.

<packages> <package>com.mycustomapp</package> <package>com.myotherapp</package> </packages>

While you can provide package names for standard Java EE third party software like **org.apache**, it is usually best not to include them as they should not impact the migration effort.

### <span id="page-18-1"></span>A.2. DEFAULT **LOGGING.PROPERTIES** IN THE MAVEN PLUGIN

The default **logging.properties** file included with the Maven plugin is provided below. This configuration omits many extraneous messages while allowing you to view the progress of the Maven plugin.

#### Default **logging.properties** file

```
# Licensed under the Eclipse Public License version 1.0, available at
# http://www.eclipse.org/legal/epl-v10.html
#
```
# Additional loggers to configure (the root logger is always configured)

#loggers=

handlers=java.util.logging.ConsoleHandler .level=INFO #java.util.logging.ConsoleHandler.level=INFO #loggers=org.jboss.forge,org.jboss.weld,org.xnio,org.jboss.forge,org.ocpsoft.rewrite,org.jboss.windup.gr aph.GraphModelScanner,org.jboss.windup.reporting.xml.ClassificationHandler,org.jboss.windup.graph. GraphTyp\$ org.jboss.forge.level=SEVERE org.janusgraph.level=SEVERE org.janusgraph.diskstorage.berkeleyje.BerkeleyJEKeyValueStore.level=SEVERE org.janusgraph.diskstorage.berkeleyje.level=SEVERE org.jboss.weld.level=SEVERE org.xnio.level=SEVERE org.jboss.forge.level=SEVERE org.ocpsoft.rewrite.level=SEVERE org.jboss.windup.graph.GraphModelScanner.level=SEVERE org.jboss.windup.reporting.xml.ClassificationHandler.level=SEVERE org.jboss.windup.graph.GraphTypeManager.level=SEVERE org.jboss.windup.graph.GraphContextImpl.level=SEVERE org.jboss.windup.rules.files.FileMapping.level=SEVERE org.jboss.windup.exec.level=SEVERE org.jboss.windup.config.level=SEVERE com.thinkaurelius.level=SEVERE org.jboss.windup=INFO

# <span id="page-19-0"></span>A.3. ABOUT RULE STORY POINTS

### <span id="page-19-1"></span>A.3.1. What are story points?

*Story points* are an abstract metric commonly used in Agile software development to estimate the *level of effort* needed to implement a feature or change.

The Migration Toolkit for Applications uses story points to express the level of effort needed to migrate particular application constructs, and the application as a whole. It does not necessarily translate to manhours, but the value should be consistent across tasks.

#### <span id="page-19-2"></span>A.3.2. How story points are estimated in rules

Estimating the level of effort for the story points for a rule can be tricky. The following are the general guidelines MTA uses when estimating the level of effort required for a rule.

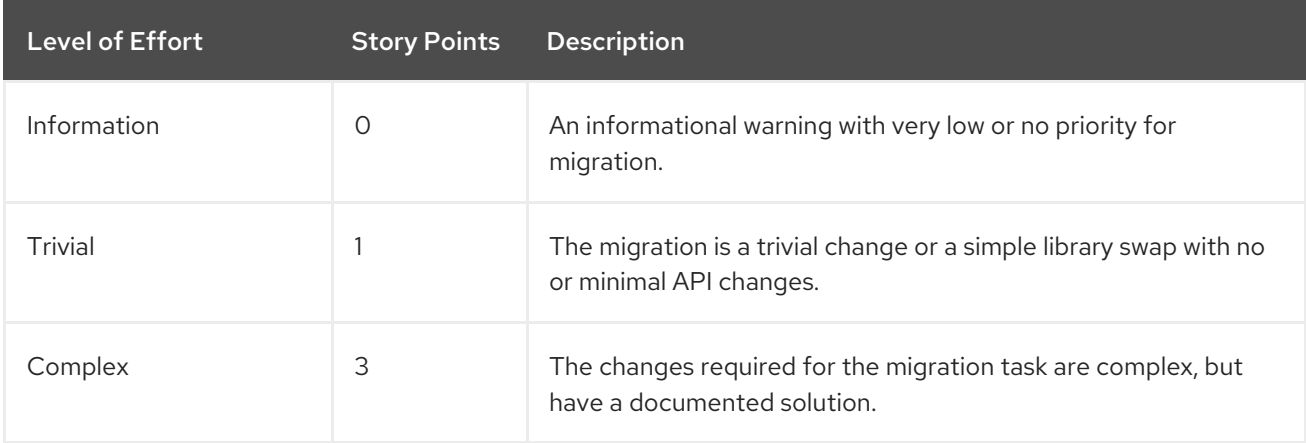

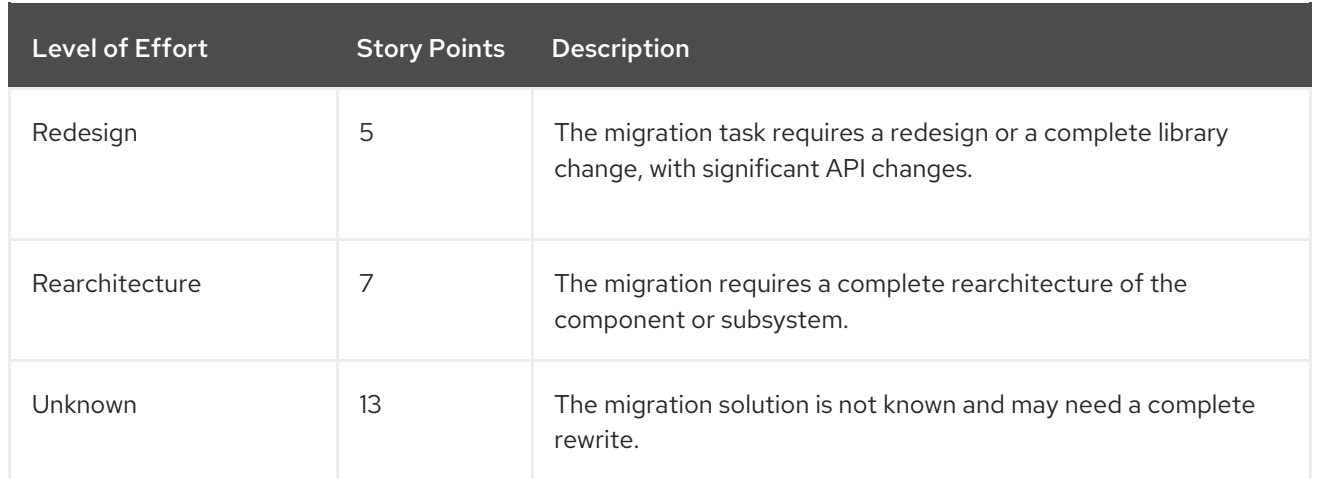

#### <span id="page-20-0"></span>A.3.3. Task category

In addition to the level of effort, you can categorize migration tasks to indicate the severity of the task. The following categories are used to group issues to help prioritize the migration effort.

#### Mandatory

The task must be completed for a successful migration. If the changes are not made, the resulting application will not build or run successfully. Examples include replacement of proprietary APIs that are not supported in the target platform.

#### Optional

If the migration task is not completed, the application should work, but the results may not be optimal. If the change is not made at the time of migration, it is recommended to put it on the schedule soon after your migration is completed. An example of this would be the upgrade of EJB 2.x code to EJB 3.

#### Potential

The task should be examined during the migration process, but there is not enough detailed information to determine if the task is mandatory for the migration to succeed. An example of this would be migrating a third-party proprietary type where there is no directly compatible type.

#### Information

The task is included to inform you of the existence of certain files. These may need to be examined or modified as part of the modernization effort, but changes are typically not required. An example of this would be the presence of a logging dependency or a Maven **pom.xml**.

For more information on categorizing tasks, see Using Custom Rule [Categories](https://access.redhat.com/documentation/en-us/migration_toolkit_for_applications/5.0/html-single/rules_development_guide#rule_categories_rules-development-guide) in the *Rules Development Guide*.

# <span id="page-20-1"></span>A.4. ADDITIONAL RESOURCES

#### <span id="page-20-2"></span>A.4.1. Getting involved

To help the Migration Toolkit for Applications cover most application constructs and server configurations, including yours, you can help with any of the following items.

- **•** Send an email to [jboss-migration-feedback@redhat.com](mailto:jboss-migration-feedback@redhat.com) and let us know what MTA migration rules should cover.
- Provide example applications to test migration rules.
- Identify application components and problem areas that may be difficult to migrate.
	- Write a short description of these problem migration areas.
	- Write a brief overview describing how to solve the problem migration areas.
- Try Migration Toolkit for Applications on your application. Be sure to report any issues you encounter.
- Contribute to the Migration Toolkit for Applications rules repository.
	- Write a Migration Toolkit for Applications rule to identify or automate a migration process.
	- Create a test for the new rule.
	- Details are provided in the *Rules [Development](https://access.redhat.com/documentation/en-us/migration_toolkit_for_applications/5.0/html-single/rules_development_guide) Guide*.
- Contribute to the project source code.
	- Create a core rule.
	- o Improve MTA performance or efficiency.
	- See the *Core [Development](https://github.com/windup/windup/wiki/Core-Development-Guide) Guide* for information about how to configure your environment and set up the project.

Any level of involvement is greatly appreciated!

#### <span id="page-21-0"></span>A.4.2. Resources

- MTA forums: <https://developer.jboss.org/en/windup>
- **•** MTA JIRA issue trackers
	- Core MTA: <https://issues.jboss.org/browse/WINDUP>
	- MTA Rules: <https://issues.jboss.org/browse/WINDUPRULE>
- **•** MTA mailing list: [jboss-migration-feedback@redhat.com](mailto:jboss-migration-feedback@redhat.com)
- MTA IRC channel: Server FreeNode (**irc.freenode.net**), channel **#windup** ([transcripts\)](http://transcripts.jboss.org/channel/irc.freenode.org/%23windup/index.html).

#### <span id="page-21-1"></span>A.4.3. Reporting issues with MTA

The Migration Toolkit for Applications uses JIRA as its issue tracking system. If you encounter an issue executing MTA, please file a JIRA Issue.

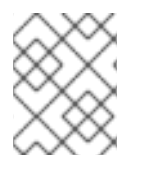

#### **NOTE**

If you do not have a JIRA user account, you must create an account in order to create a JIRA issue.

#### <span id="page-21-2"></span>A.4.3.1. Creating a JIRA issue

1. Open a browser and navigate to the JIRA [Create](https://issues.jboss.org/secure/CreateIssue!default.jspa) issue page.

If you have not yet logged in, click the Log In link at the top right side of the page and enter your credentials.

- 2. Choose the following options and click the Next button.
	- Project

For core MTA issues, choose *Migration Toolkit for Applications (WINDUP)*.

For issues with MTA rules, choose: *Migration Toolkit for Applications rules (WINDUPRULE)*.

- Issue Type: *Bug*
- 3. On the next screen complete the following fields.
	- Summary: Enter a brief description of the problem or issue.
	- Environment: Provide the details of your operating system, version of Java, and any other pertinent information.
	- Description: Provide a detailed description of the issue. Be sure to include logs and exceptions traces.
	- **Attachment**: If the application or archive causing the issue does not contain sensitive information and you are comfortable sharing it with the MTA development team, attach it to the issue using the browse button.
- 4. Click the Create button to create the JIRA issue.

*Revised on 2021-01-25 11:55:47 UTC*